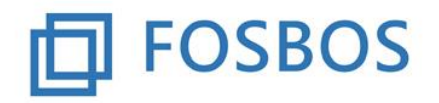

# **Notenprogramm – Erste Schritte**

## **1. Grundsätzliches**

Das Notenprogramm besteht aus zwei Teilen:

- einer Datenbank, in der die Daten gespeichert sind (FOSBOS\_Notenverwaltung\_Daten.accdb) und
- einer Datenbank, die die Anwendung enthält (FOSBOS\_Notenverwaltung.accdb).

Die beiden Dateien sind im **gleichen** Verzeichnis abzulegen und dürfen nicht umbenannt werden.

## **2. Start des Programms**

Das Programm wird durch Doppelklick auf FOSBOS\_Notenverwaltung.accdb gestartet. Es erscheint folgender Startbildschirm.

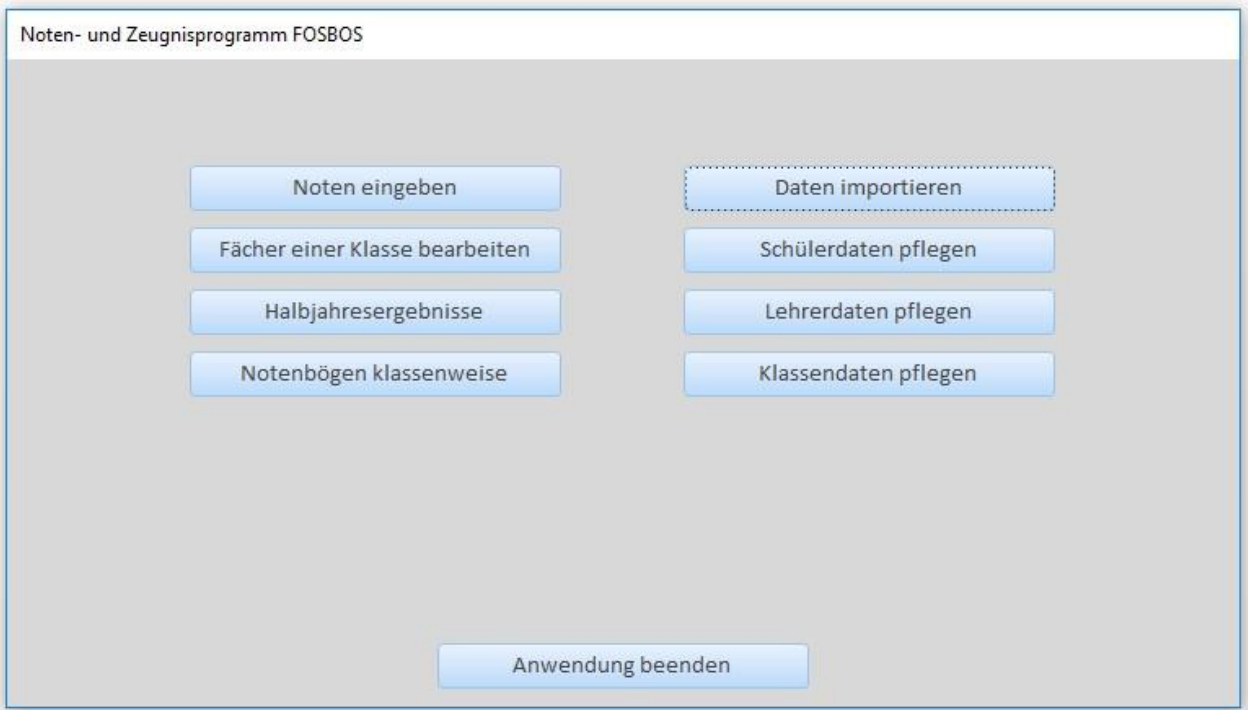

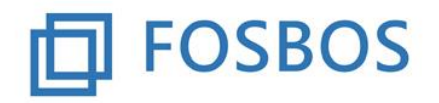

Bei der ersten Inbetriebnahme sind folgende Import-Schritte in der **angegebenen** Reihenfolge auszuführen. Der Import kann einige Zeit in Anspruch nehmen.

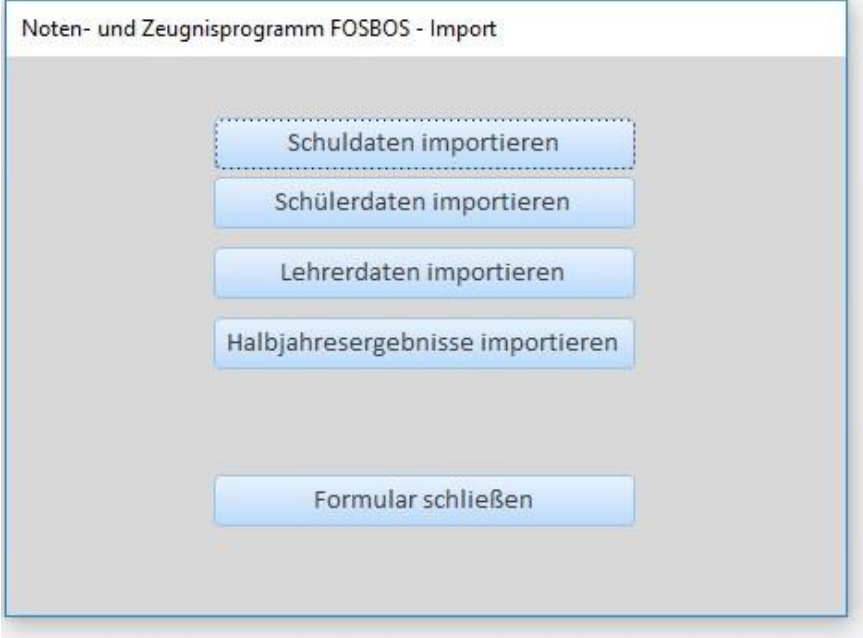

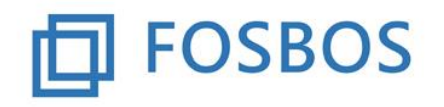

# Der Ministerialbeauftragte für die Berufliche Oberschule in Südbayern

Stand: 25.10.2017

#### **1. Schritt: Import der Schuldaten**

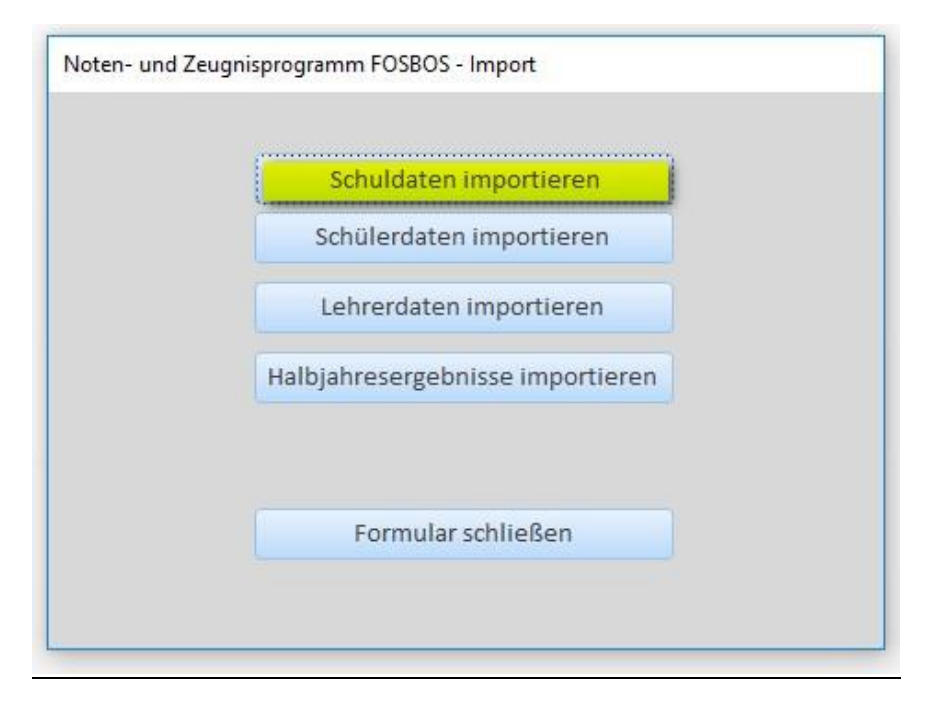

Die Schuldaten sind nur **einmal** zu importieren.

Die Importdatei ist nach folgendem Muster aufzubauen:

```
0998; Staatliche Fachoberschule Ort; FOS Ort; FOS
0999;Staatliche Berufsoberschule Ort;BOS Ort;BOS
```
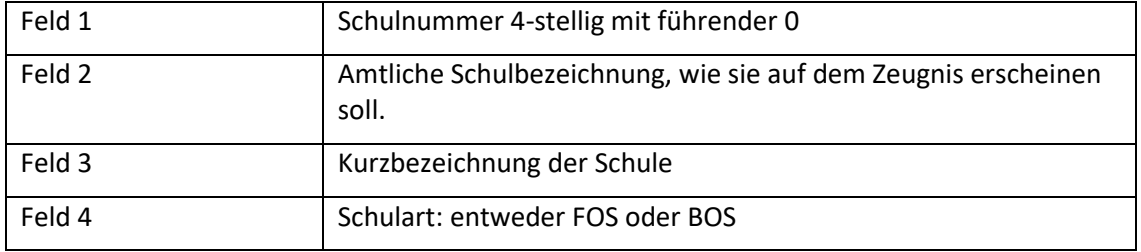

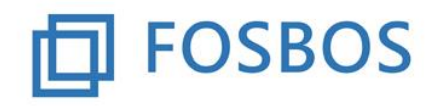

# Der Ministerialbeauftragte für die Berufliche Oberschule in Südbayern

Stand: 25.10.2017

### **2. Schritt: Import der Schülerdaten**

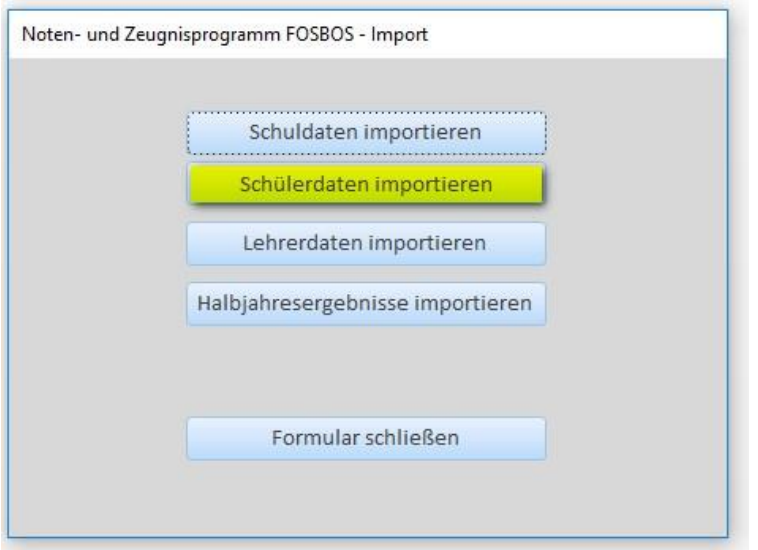

Die Schülerdaten sind zu Beginn eines jeden Schuljahres komplett zu importieren. Es besteht die Möglichkeit, einzelne Klassen bzw. einzelne Schüler auch zu einem späteren Zeitpunkt zu importieren.

Beim Import ist darauf zu achten, dass jeder Schüler eine **eindeutige** ID hat. Diese darf während der gesamten Schullaufbahn an der FOSBOS nicht verändert werden, d.h. der Schüler muss beim Einspielen im darauffolgenden Jahr die gleiche ID haben.

Die Importdatei kann mit einer definierbaren Liste aus WINSV erzeugt werden und in EXCEL als CSV-Datei abgespeichert werden.

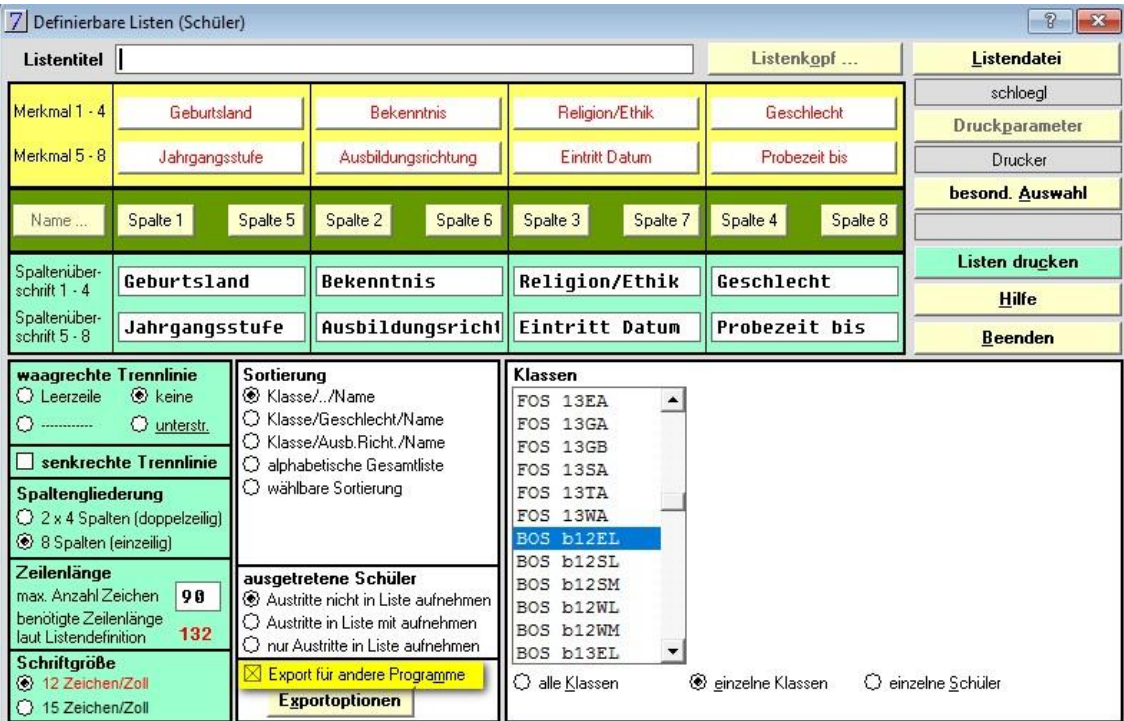

Bild: Eintragungen auf dem Bildschirm "Definierbare Liste" in WinSV

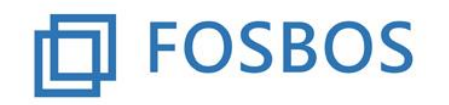

# Der Ministerialbeauftragte für die Berufliche Oberschule in Südbayern

Stand: 25.10.2017

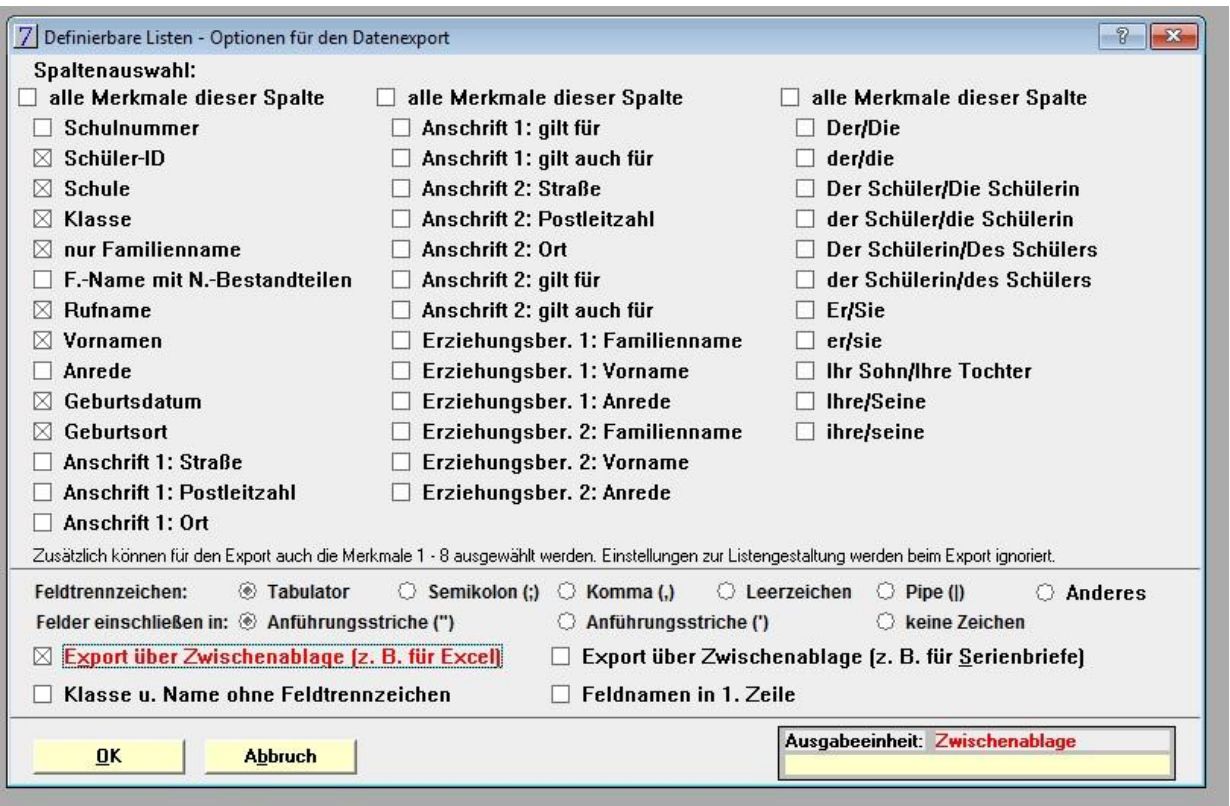

Bild: "Exportoptionen" bei der Definierbaren Liste in WinSV

### **Beispiel für die Importdatei "Schülerdaten":**

```
1009;FOS;11A;Agrar03;Vorname03;Vorname03;22.04.1998;Testort03;;EV;EV;M;11;A;12.09.2017;23.02.2018
1010;FOS;11A;Agrar04;Vorname04;Vorname04;19.07.1997;Testort04;;IL;Eth;W;11;A;12.09.2017;23.02.2018<br>1011;FOS;11A;Agrar05;Vorname05;Vorname05;15.10.1996;Testort05;;RK;RK;W;11;A;12.09.2017;23.02.2018
1012;FOS;11B;Gestaltung01;Vorname01;Vorname01;03.01.2000;Testort01;;RK;RK;W;11;G;12.09.2017;23.02.2018
1013;FOS;11B;Gestaltung02;Vorname02;Vorname02;01.08.1999;Testort02;;RK;RK;W;11;G;12.09.2017;23.02.2018
1014;FOS;11B;Gestaltung03;Vorname03;Vorname03;05.04.2000;Testort03;;RK;RK;W;11;G;12.09.2017;23.02.2018
```
#### **Datensatzbeschreibung der Importdatei "Schülerdaten":**

![](_page_4_Picture_138.jpeg)

![](_page_5_Picture_0.jpeg)

![](_page_5_Picture_164.jpeg)

#### **Besonderheiten beim Import:**

#### BOS-Vorkurs:

Feld 13: Jahrgangsstufe 11

Feld 14: Ausbildungsrichtung Vg (= Vorkurs ganzjährig) oder Vh (=Vorkurs halbjährig)

1044;BOS;VKU;BosVorkurs01;Vorname;Vorname;01.01.1999;Testort;;RK;RK;M;11;Vg;12.09.2017; 1045;BOS;VKU;BosVorkurs02;Vorname;Vorname;01.01.1998;Testort;;RK;RK;W;11;Vg;12.09.2017;

Ausbildungsrichtung Internationale Wirtschaft / Verschlüsselung der Sprache:

Feld 14: Ausbildungsrichtung I oder IW gefolgt von **!** mit folgenden möglichen Werten:

![](_page_5_Picture_165.jpeg)

1022;FOS;11D;InterwirtF;Vorname01;Vorname01;06.08.1998;Augsburg;;BL;Eth;W;11;I!Fti2.09.2017;23.02.2018 1023;FOS;11D;InterwirtFF;Vorname02;Vorname02;02.06.1999;Aichach;;RK;RK;W;11;I!FF;12.09.2017;23.02.2018 1024; FOS; 11D; InterwirtSP; Vorname03; Vorname03; 30.05.2000; Moskau; RUS; RK; RK; W; 11; I!SP; 12.09.2017; 23.02.2018 1025;FOS;11D;InterwirtSF01;Vorname04;Vorname04;09.02.1998;Augsburg;;RK;RK;W;11;I!SF;12.09.2017;23.02.2018 1026;FOS;11D;InterwirtSF01;Vorname05;Vorname05;06.04.1998;Augsburg;;RK;RK;M;11;I!SF|12.09.2017;23.02.2018

Durch den Import der Schülerdaten werden die Schülerdaten, alle Klassen und Klassengruppen, die Zuordnung der Fächer zu den Klassengruppen und die Notendatensätze für die Schüler angelegt.

Für Schulaufgabenfächer werden standardmäßig 2 sonstige Leistungen angelegt, für alle anderen Fächer 3 sonstige Leistungen.

![](_page_6_Picture_0.jpeg)

### **3. Schritt: Import der Lehrerdaten**

![](_page_6_Figure_4.jpeg)

Die Lehrerdaten sind **einmal** zu importieren. Es besteht die Möglichkeit, neue Lehrkräfte auch zu einem späteren Zeitpunkt einzeln zu importieren.

Beim Import ist darauf zu achten, dass jede Lehrkraft eine **eindeutige** ID hat.

Für die Lehrerdaten kann aus WinLD der Export für Untis verwendet werden.

Die Import-Datei ist nach folgendem Muster aufgebaut, verwendet werden nur die ersten 6 Felder:

### **Beispiel für die Importdatei "Lehrerdaten":**

```
|"LE01","Lehrer01","Vorname01","LAv","","m","16","16"<br>"LE02","Lehrer02","Vorname02","OStR","","W","16","12"<br>"LE03","Lehrer03","Vorname03","LAv","Dr","w","13","13"<br>"LE04","Lehrer04","Vorname04","StD","","w","23","4"<br>"LE05",
```
#### **Datensatzbeschreibung der Importdatei "Lehrerdaten":**

![](_page_6_Picture_116.jpeg)